# **USB-RS485-Pro**

### Installation & User Guide

**Connector** 3.5 mm pitch **Driver Software** Microsoft accredited

**Direct Connection**

**USB Port** USB Male type A **External Power Connection Power Supply** 12V DC @ 0 .. 2 Amp Max **Chip Set** FTDI **Operating System Support** Windows XP, 7, 8

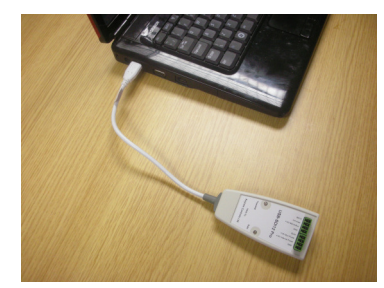

**Image above shows the USB-RS485-Pro media converter connected to a Windows** 

**Installation**

The following installation procedure is to be used for a Microsoft Windows PC connected to the Internet.

1. Connect the USB-RS485-Pro to the USB port on the PC

External 12V DC Power Supply

External Devices Used for multiple sensors when power required is greater than 12V DC @ 75 mA

- 2. The PC will show on the task bar 'the message "Loading Device Driver", This message should appear automatically so long as the PC connects to the Internet.
- 3. The status LED indicators will flash briefly.

#### **Multiple Sensors or Interface Connection Single Sensors or Interfaces Connection**

Keynes Controls recommends the use of the circuit below to connect a single sensor or interface to the media converter.

The USB-RS485-Pro can support a number of devices that are directly powered by the interface but the operations can fail should the device be overloaded. A self resetting fuse will prevent damage to the unit.

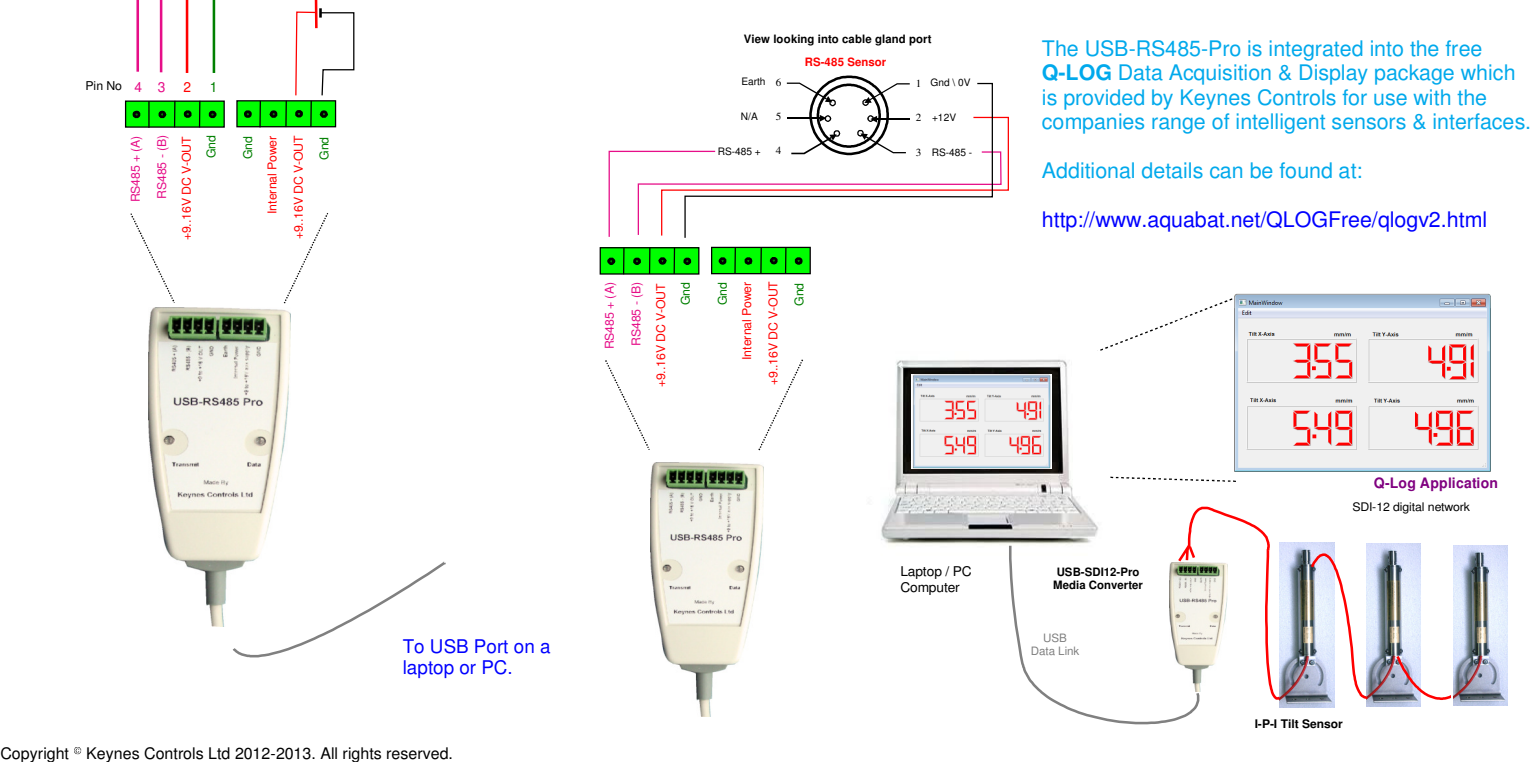

self loading via Internet connection **USB internal power rating** 1 x Sensor / interface recommend maximum 10V DC @ 100 mA

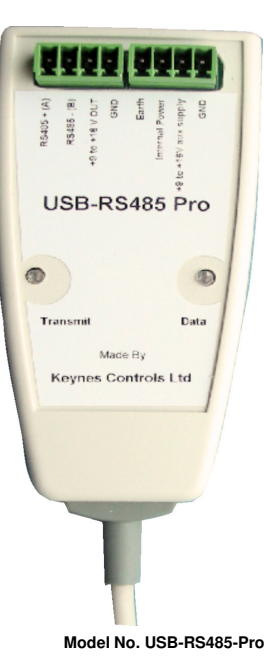

**Introduction**

The USB-RS485-Pro is an isolated RS485 digital network to USB media converter.

The device connects directly onto the USB port of a Microsoft Operating System PC and is used to interface the sensors and interfaces to the computer.

The RS485 network is a low speed, low power simple to install network that is commonly used by local intelligent sensors and interfaces to talk together.

The product is fully integrated to the Q-LOG data acquisition & display software.

### **Operations**

The USB-RS485-Pro media converter appears in the Windows Operating System as a COM port. This COM port is used by software to pass configuration information or data values from the sensors to the applications software such as Q-LOG.

The status LED indicators illuminate during any data transfer operations.

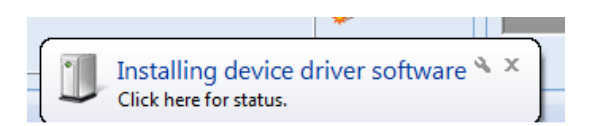

**Task bar message during driver installation.**

## **Identifying the USB-RS485-Pro Comm Port**

The following section details how to determine the Comm Port number associated with the USB-RS485-Pro media converter within the Microsoft Windows Operating system

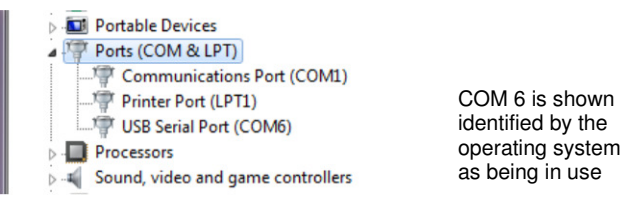

**COM 6**: This is the port number used in the Q-Log setup to identify the media converter dongle port.

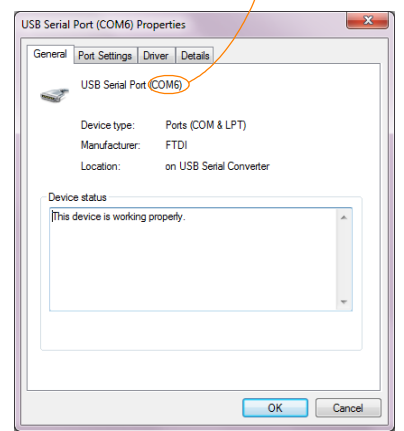

**Com Port Selection & Sample Rate Selection**

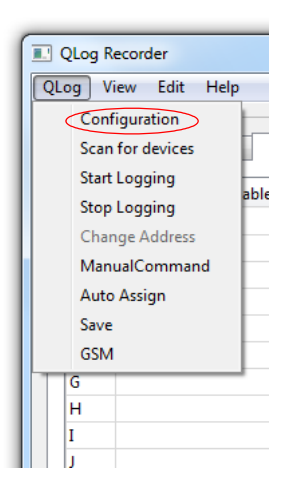

Select the 'Configuration' menu option And the 'Logging Configuration' Window will appear.

Enter the 'Com Port' number for the USB media converter being used.

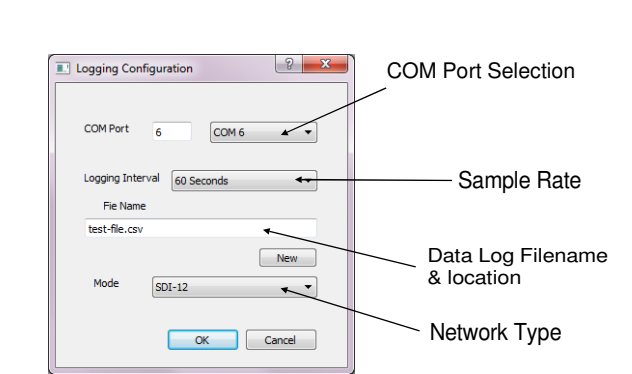

#### **Logging Configuration Window**

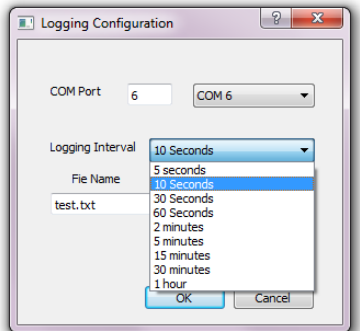

**Logging Time Period**

# **Q-LOG Data Acquisitionn & Display Software**

Q-Log is the Keynes Controls Data Recording and Display software and has been designed solely for use with intelligent sensors. The software operates as a stand-alone package and uses the Keynes Controls RS485 and RS-485 media converters for communications to the sensors.

This software has been developed by Keynes Controls with the aim of ensuring data integrity and to remove where possible the Users requirement to understand programming techniques.

Q-Log gives the User a simple Windows environment for setting up and using intelligent sensors supporting the RS485 or RS-485 digital communications interface. Data is stored into a log file in CSV format for simply examination by a spreadsheet for uploading into a database. A series of panel meters and trend plots can be configured to display real-time results.

The dongle converts the USB port to a serial port for use with the sensors. The USB media converter is identified in the Windows operating system as a COMM port.

To find out which port is being used by the USB dongle go to:

# Control Panel  $\rightarrow$  System  $\rightarrow$  Device Manager

There are minor differences in the screens that appear when accessing the Device Manager Window from the different versions of the operating system, however they all show devices identified similar to the image below:

This image is taken from the 'Properties' tab of the driver for the USB dongle.

The window shows the dongle installed and operating correctly.